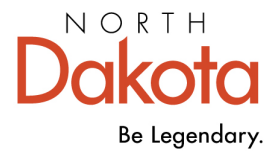

## **How to Submit the Quality Standards Inventory (QSI)**

## **STEP-BY-STEP INSTRUCTIONS**

**Step 1:** Go to the Growing Futures website at [www.ndgrowingfutures.org,](http://www.ndgrowingfutures.org/) click Login.

**Step 2:** Log in to your Growing Futures account by entering your email address and password.

**Step 3:** To access your organization profile, click on the green box in the upper right-hand corner. Then, select your organization profile.

**Step 4:** On the left side navigation, click on Quality Dashboard.

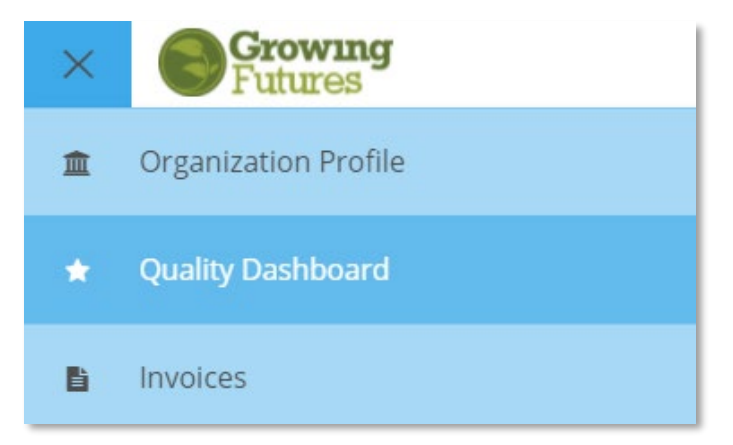

**Step 5:** Scroll down to locate the QRIS - Bright & Early ND case. Click on the green Case Details button.

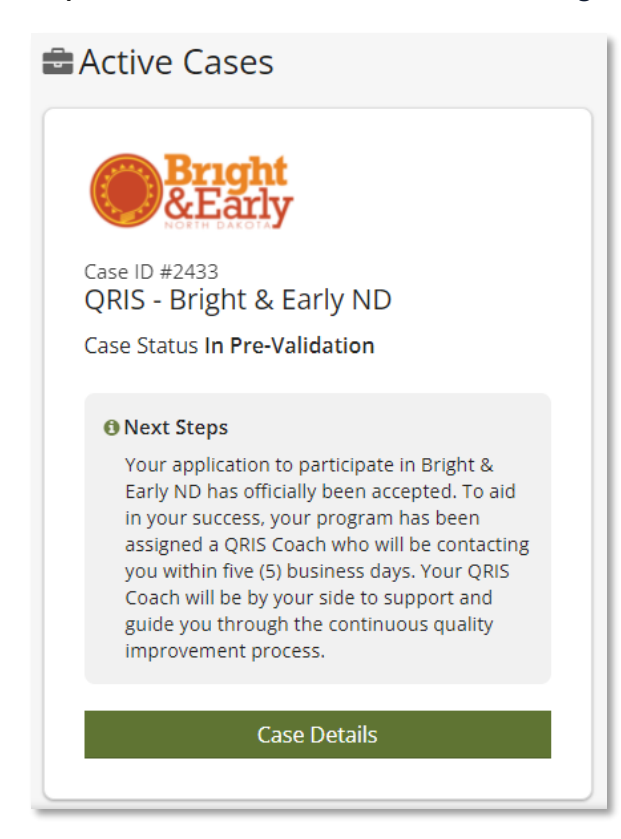

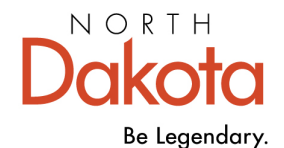

**Step 6:** On the right-hand side, click on the green View Quality Standards Inventory button.

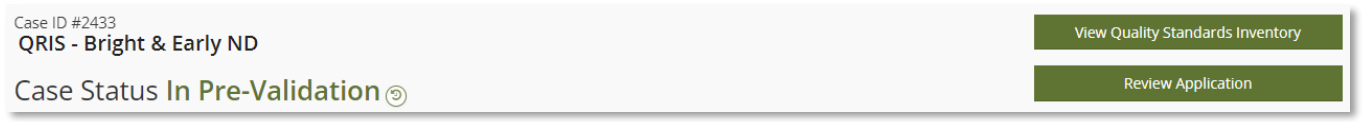

**Step 7:** You will need to review each of section of the Quality Standards inventory. You can track your progress by viewing the (confirmed, review, and incomplete) icons.

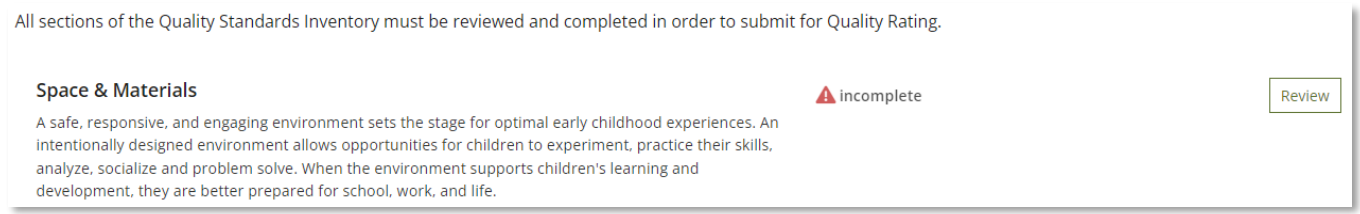

**Step 8:** Read through the directions of each indicator carefully and complete the required checkboxes. Some indicators may require evidence to be added, others may not, see examples below.

**Indicator Example #1:** For indicator SM.3, programs are required to upload a copy of their current Quality Improvement Plan (QIP). Upon reviewing the indicator, click the checkbox. Next, upload a copy of your programs QIP using the +File button. Once your evidence has been uploaded successfully, you will see the document listed under the evidence box. If you would ever need to replace your uploaded evidence, click the Garbage Can Icon and begin the upload process again.

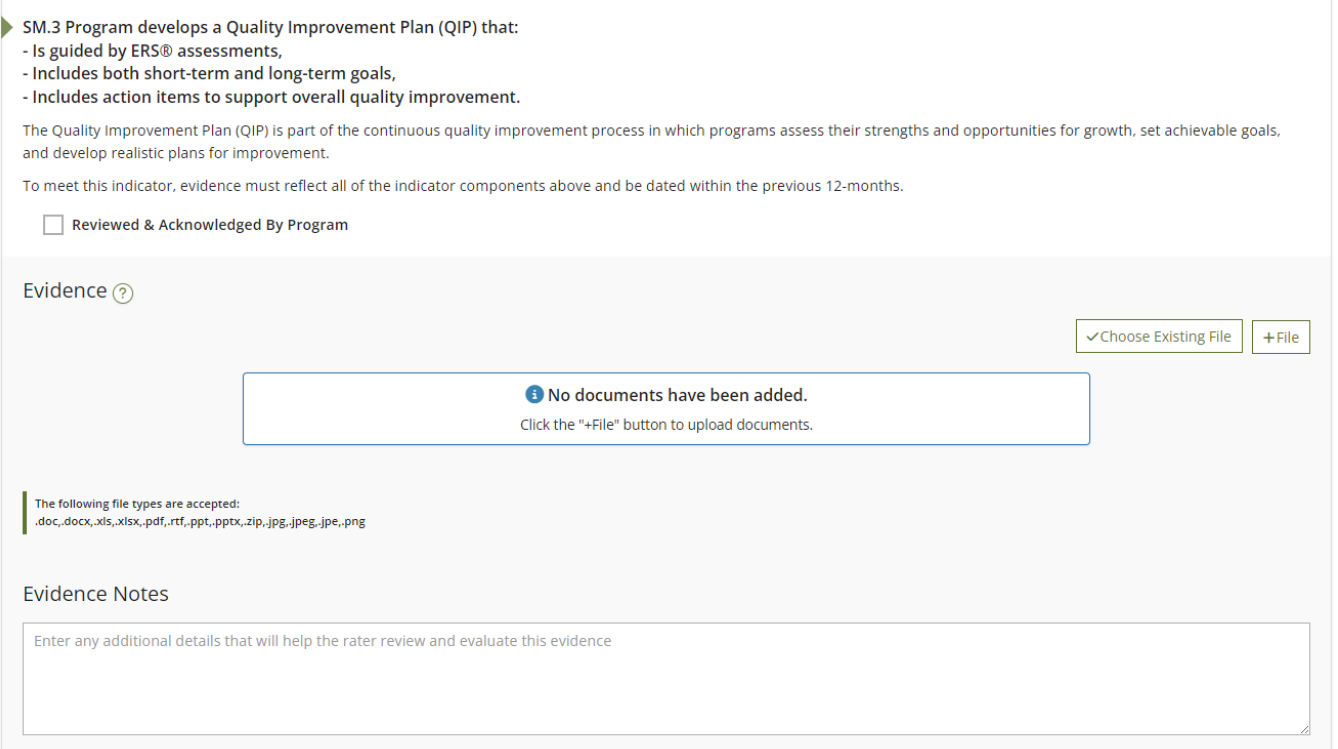

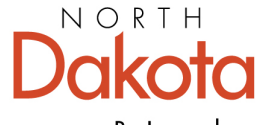

## **Health & Human Services**

Be Legendary.

**Indicator Example #2:** For indicator SM.5, programs are required to click on the Review Documents button to verify the professional development of the Program Director, Lead Teachers and/or Lead Caregivers. Upon reviewing the indicator, click the checkbox to confirm.

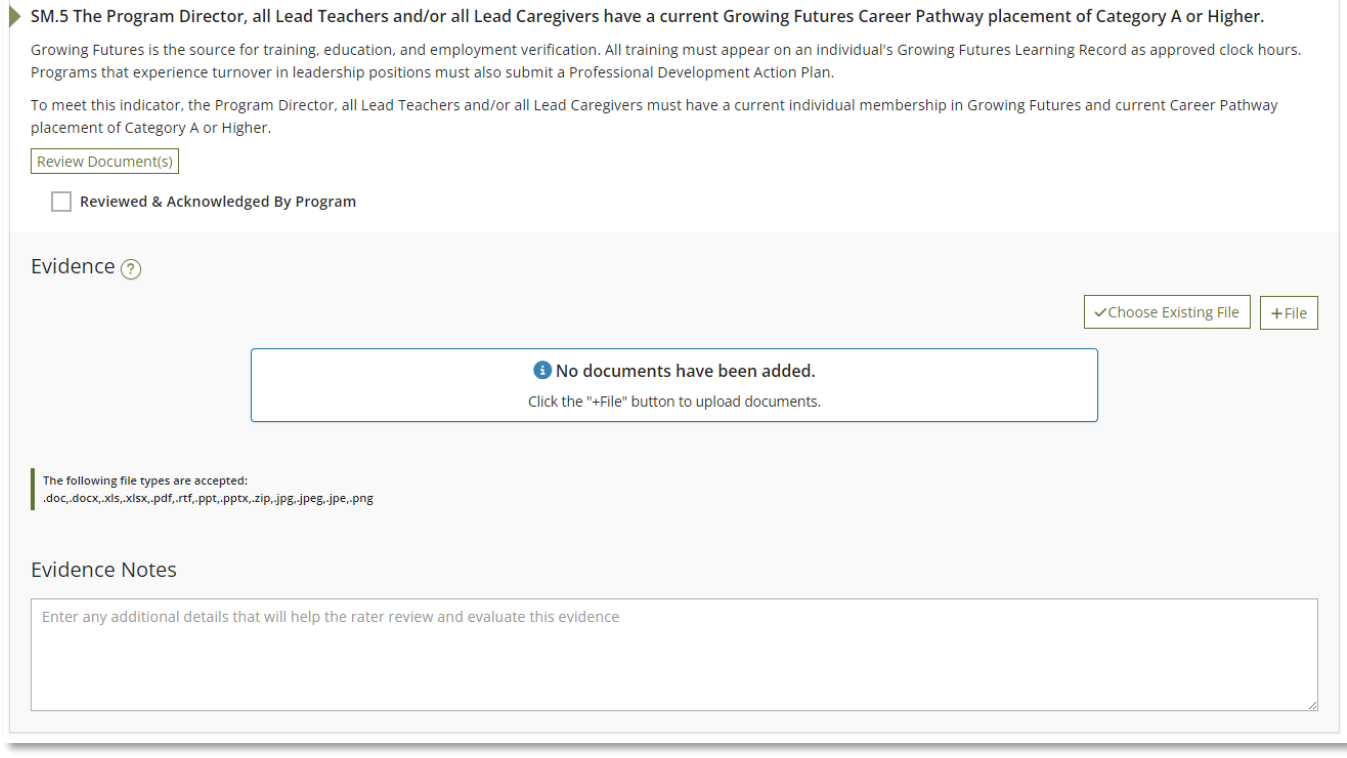

**Step 9:** Programs can work on their Quality Standards Inventory throughout the Bright & Early ND cohort. To ensure your hard work is captured click the Save button. You must read through and complete all the indicators prior to submitting your Quality Standards Inventory.

**Step 10:** To submit your Quality Standards Inventory for review, click on the Submit for Quality Rating button.

**Step 11:** Click Yes to confirm you are ready to Submit for Quality Rating.

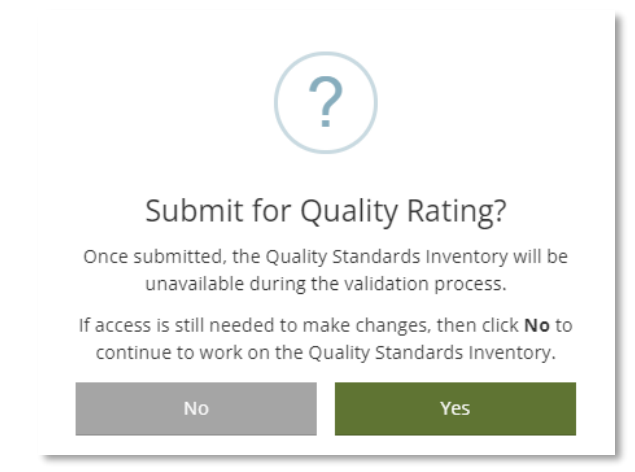